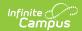

### **Events by Role (Insights)**

Last Modified on 04/24/2024 1:48 pm CDT

Understanding the Chart | Filtering Chart Data | Creating Templates | Additional Report Options

Tool Search: Events by Role

Events by Role displays a count of behavior events by role for students with an Early Warning Behavior GRAD score between 50 and 100.

This report is only available for districts that have purchased the Campus Analytics Suite.

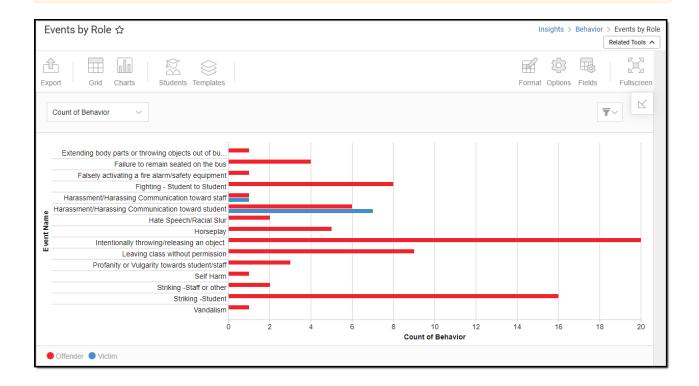

To view the chart, you must have at least Read tool rights for Events by Role and calendar rights assigned for any calendar(s) reporting data.

NOTE: Insights visualizations may contain PII and include data for tools a user may not have rights to access.

## **Understanding the Chart**

The Events by Role chart displays the number of behavior events per role for the calendar selected in the Campus toolbar. Double-clicking a bar will show you a table detailing all the data that makes up that colored section of the bar.

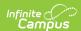

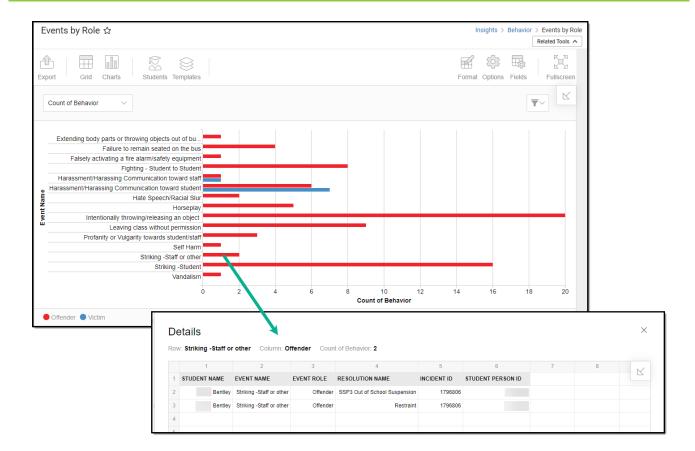

Use the table below for help in understanding each sub-report column:

| Column               | Description                                                               |
|----------------------|---------------------------------------------------------------------------|
| Student<br>Name      | The student associated with the behavior event.                           |
| <b>Event Name</b>    | The name of the behavior event that occurred.                             |
| <b>Event Role</b>    | The student's role in the behavior event.                                 |
| Resolution<br>Name   | The behavior resolution assigned to the student as a result of the event. |
| Incident ID          | A unique identifier assigned to each behavior event.                      |
| Student<br>Person ID | The personID of the student assigned the behavior event.                  |

Using the dropdown list in the image below, you can filter data to display a count of behavior events per role or a count of students per role.

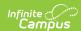

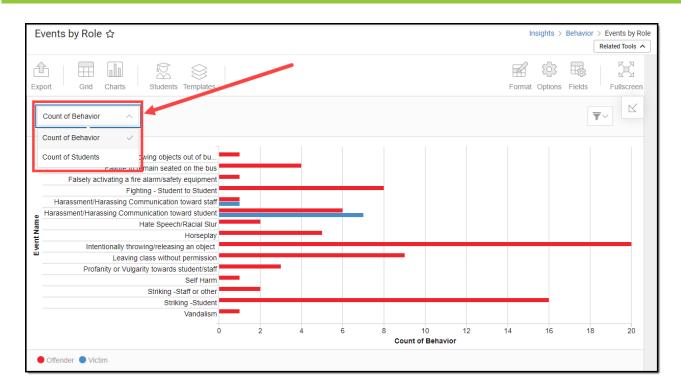

| <b>Chart Option</b>  | Description                                                  |
|----------------------|--------------------------------------------------------------|
| Count of Behavior    | Displays a count of behavior events per role per event type. |
| Count of<br>Students | Displays a count of students per role per event type.        |

You can remove and filter any data from the bar graph by clicking the button, selecting the data type you wish to filter, and unchecking the data you wish to remove from the graph.

### **Filtering Chart Data**

You can filter chart data to only students in your Early Warning Watchlist, Counseling Caseload, and/or a specific Student Ad Hoc filter by clicking the **Students** button and selecting any combination of these options.

Ad Hoc Queries and Selection Editors are supported in Insights by filtering from the Student panel.

Pass-through SQL Queries are not supported in Insights.

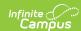

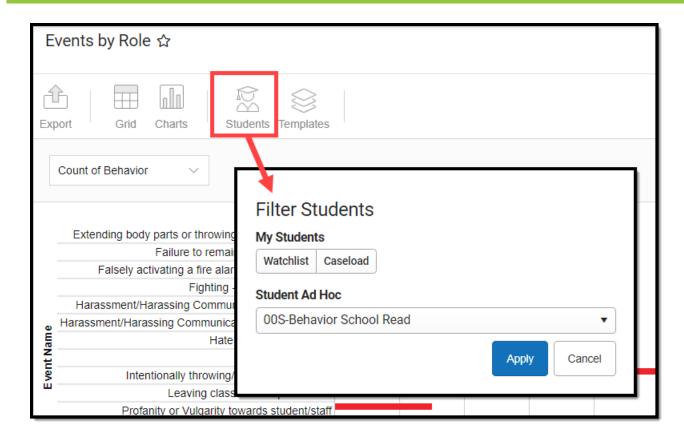

#### **Creating Templates**

Templates allow you to save all filtering and formatting options you have set for a chart and have these options automatically applied each time you select a template. Templates are chart-specific, meaning they are only available and apply to the chart for which they were created.

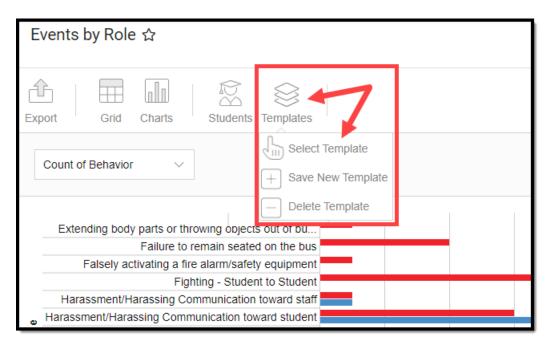

For example, if you filter the chart data by Watchlist in the Student option (see section above) and modify any formatting and field options (any options shown below), all your selections can be

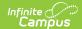

saved as a template by clicking **Templates** and selecting **Save New Template**.

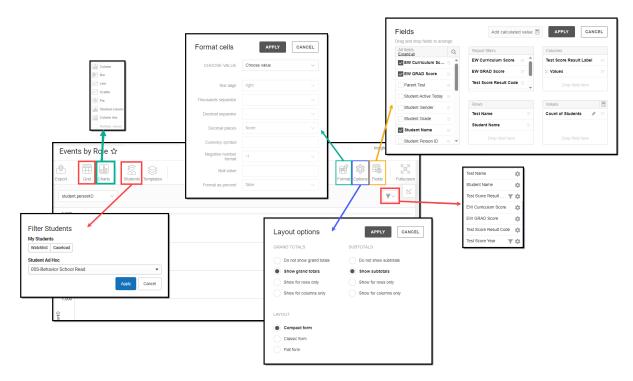

Once saved, each time you return to this chart you can automatically apply these options by clicking **Select Template**, choosing the template, and selecting **Apply**.

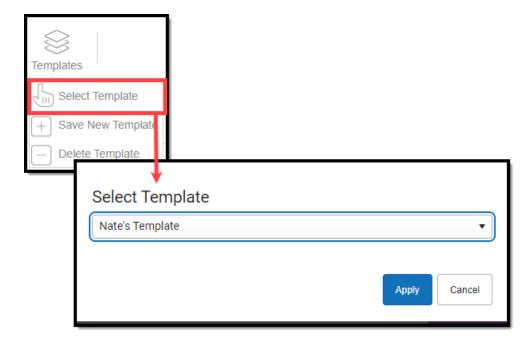

# **Additional Report Options**

The table below provides information about the other on-screen options

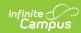

| Option            | Description                                                                                                    |
|-------------------|----------------------------------------------------------------------------------------------------|
| Grid and<br>Chart | Report data can be viewed in a grid or other visualization charts.                                                                                                    |
| Grid Charts       | See this article for more information.                                                                                                    |
| Format<br>Format  | Format options allow you to modify how cells represent data within the report.  See this article for more information.                                                                                                    |
| Options Options   | The Options menu gives you layout options for how you would like the table to be displayed (Layout), how grand totals are displayed in the table (Grade Totals), and how subtotals should be displayed (Subtotals).  See this article for more information. |
| Export<br>Export  | The report can be exported to a number of different formats by clicking the Export icon and selecting an option.  See this article for more information.                                                                                                    |
| Fields Fields     | The Fields icon allows you to modify the order of the fields in the report, add or remove fields from the report table, and modify which fields are used in rows or columns.                                                                                |
|                   | See this article for more information.                                                                                                    |